## **Dementia Patients and Carers**

Unknown macro: 'export-link' 冝

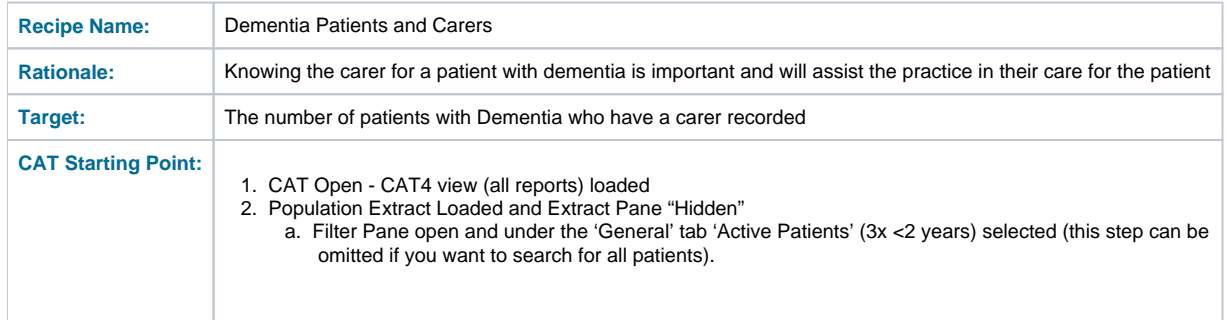

 In this recipe the steps describe how to find patients with a carer recorded in their record. By selecting the 'not recorded' part of the graph you ⊕ can reverse this and find patients without a carer recorded! Currently only Best Practice users can record a patient's carer status so for users of other clinical systems this report is not available.

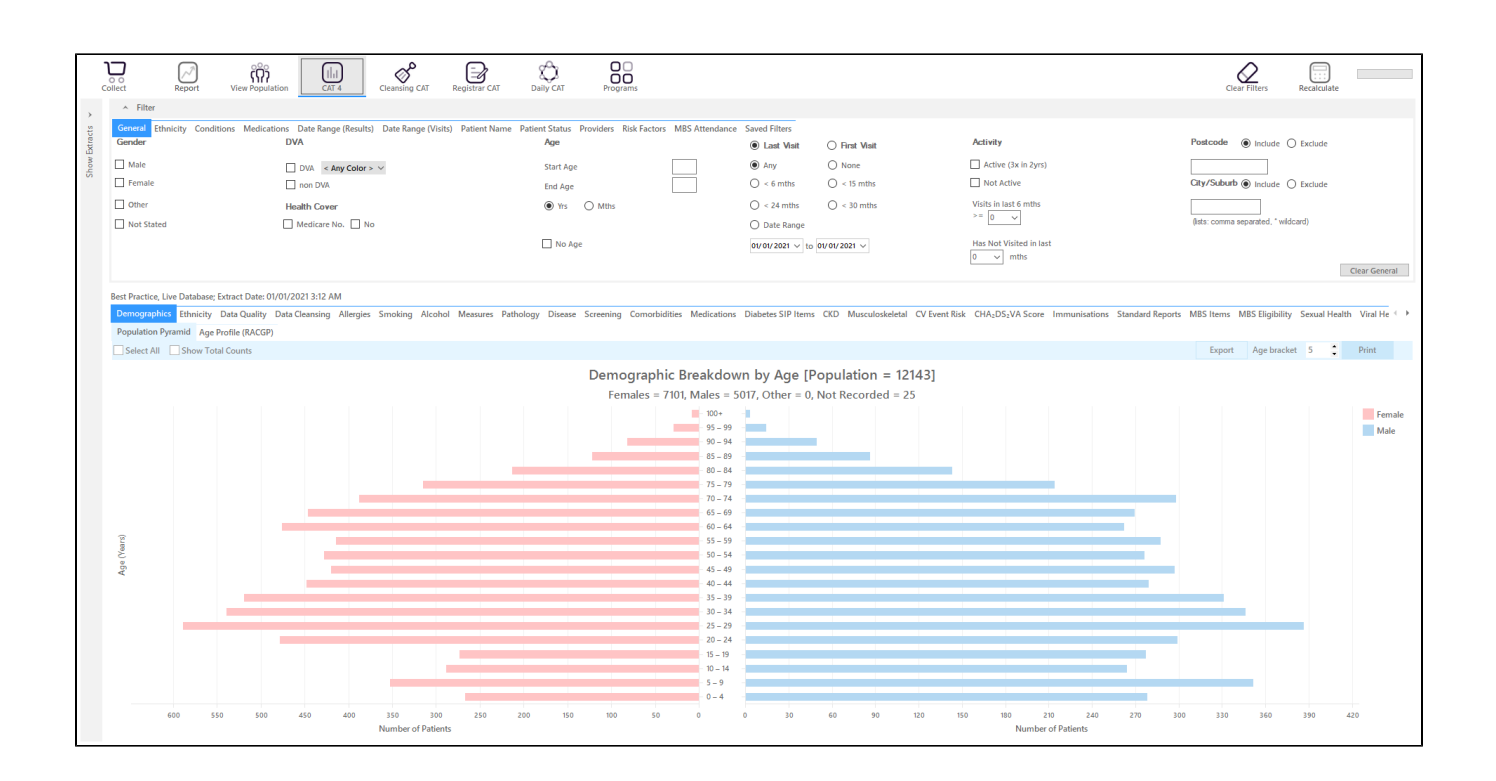

## **RECIPE Steps Filters:**

In the "**Conditions**" Tab, under **"Mental Health"** category, select **"Yes"** for Dementia

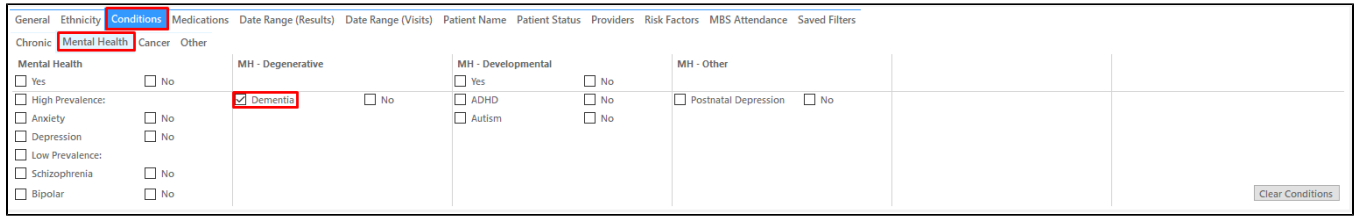

- Click "Recalculate"
- Click 'Hide Filters'

## **Report Steps**

- Select the "Data Quality/CDSA/Data Completeness" tab
- $\bullet$ this will show you a graph with lots of different indicators, we are interested in the "Has a Carer"
- To see the details of the patients double click on the part of the graph of interest green for recorded, red for not recorded

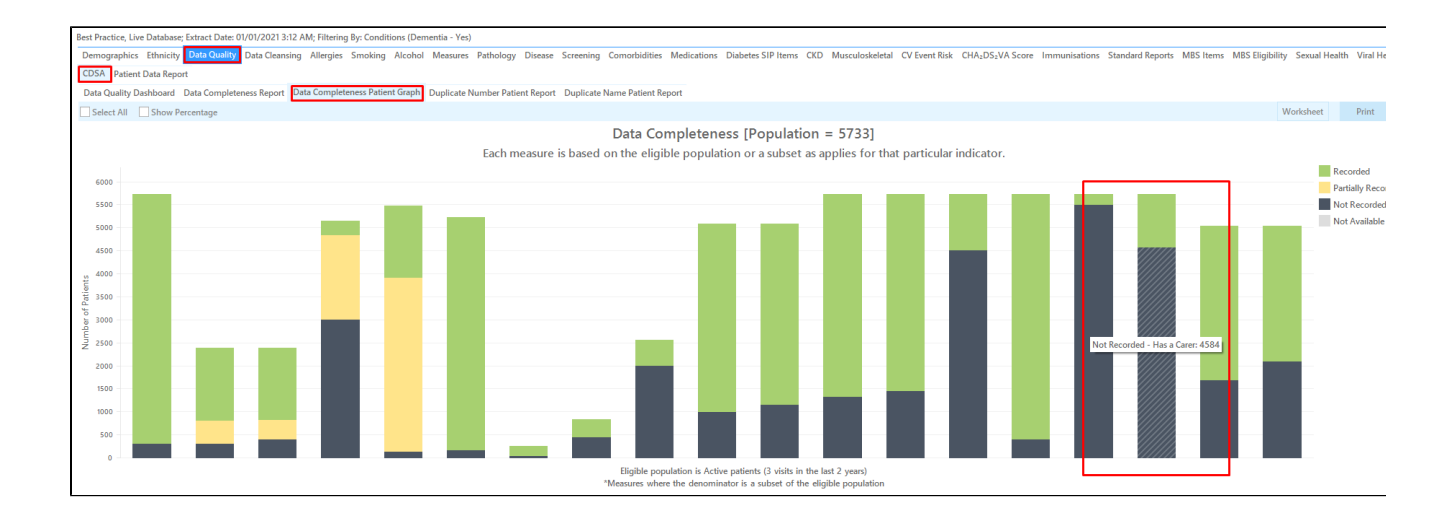

## **To Export Patient List to Microsoft Excel:**

m

1. Click on the "Export Icon" at the top of the Patient Reidentification window.

- 2. Click on "Excel"
- 3. Choose a file name and a location to save to (eg. Create a folder C:/ClinicalAudit/CAT Patient FollowUp)
- 4. Click "Save"

The steps above will produce a list of patients with contact details in MS Excel which can then be used to:

- 1. Go back through the individual patient records in the GP Clinical Desktop System (CDS) and update known records
- 2. Phone patients to update their record
- 3. Produce a mail merge to recall patients for follow up